### BUSCADOR SIDRA

#### · BUSCADOR SENCILLO.

## NO PERMITE ACOTAR POR CENTRO.

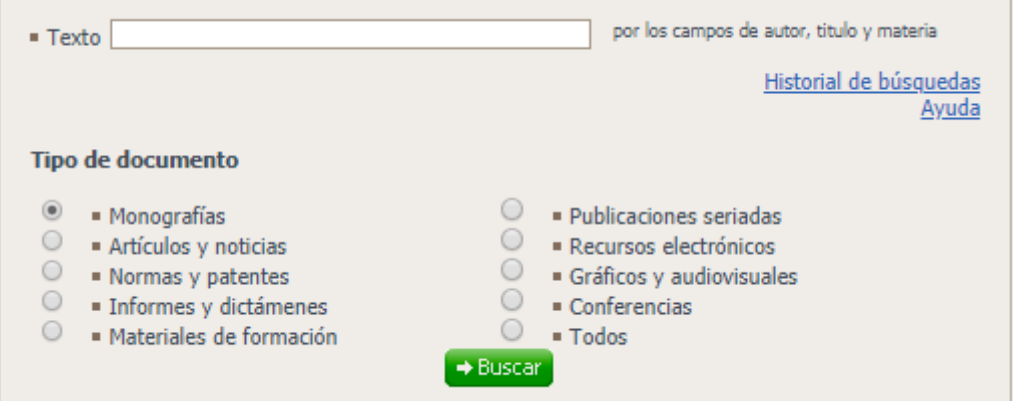

## 1. RELLENAR EL CAMPO "TEXTO" CON INFORMACIÓN RELATIVA AL AUTOR, TÍTULO O MATERIA RELATIVOS A LA BÚSQUEDA QUE SE DESEA REALIZAR.

- 2. MARCAR UNA DE LAS OPCIONES DISPONIBLE DE "TIPO DOCUMENTAL" QUE SE DESEE BUSCAR. EN CASO DE DESCONOCERLO, MARCAR "TODOS".
- 3. CLICAR EN "BUSCAR".
- 4. EL RESULTADO APARECE COMO:

Resultados de la búsqueda con los criterios:

Tipo de búsqueda: Sencilla Texto: OSO Tipo de documento: Todos

Hemos encontrado los siguientes tipos de documentos

Monografías: 49 resultados Artículos y noticias: 7 resultados

Volver al buscador

afinar la búsqueda

APARECEN LOS CRITERIOS DE BÚSQUEDA EMPLEADOS Y EL NÚMERO DE RESULTADOS DE LA BÚSQUEDA EFECTUADA SEPARADOS POR TIPOLOGÍA DOCUMENTAL.

# 5. CLICAR SOBRE EL NÚMERO DE RESULTADOS OBTENIDOS Y APARECERÁN LOS RESULTADOS RELACIONADOS.

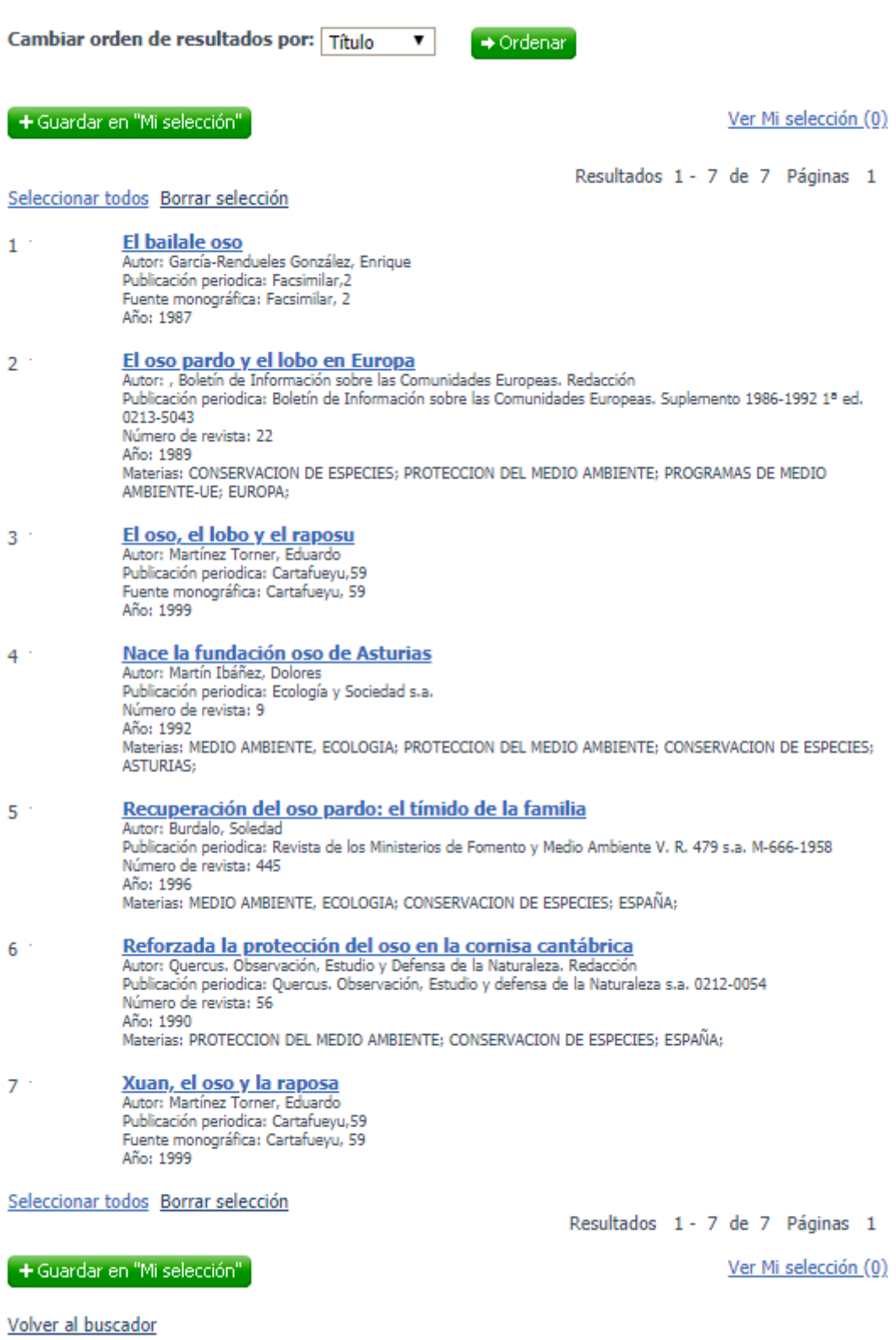

Volver al resultado de la búsqueda

afinar la búsqueda

6. SI ENTRE LOS RESULTADOS OBTENIDOS ESTÁ EL QUE SE BUSCA, CLICAR SOBRE ÉL. APARECERÁ LA INFORMACIÓN COMPLETA DEL MISMO, DESTACANDO EL LUGAR DONDE SE CONSERVA Y SI ES PRESTABLE O NO.

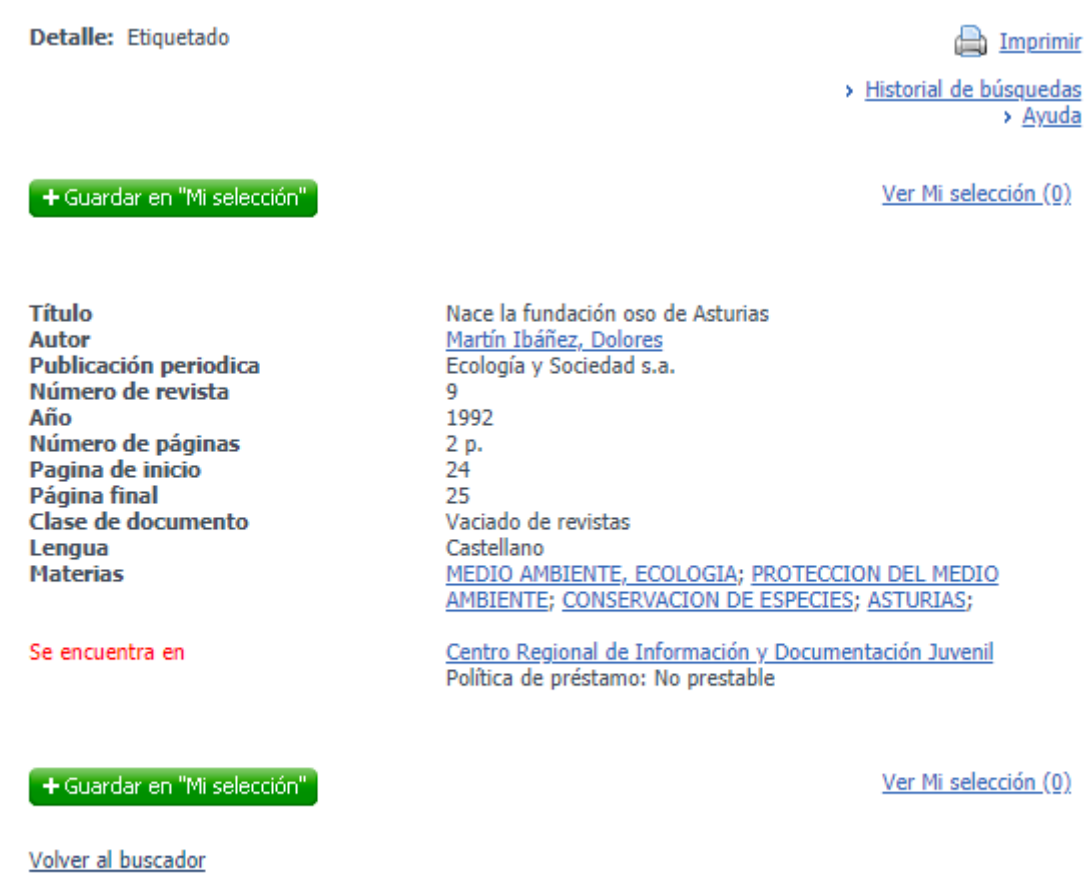

Volver al resultado de la búsqueda

afinar la búsqueda

7. EN CASO DE QUE ENTRE LOS RESULTADOS OBTENIDOS NO ESTÉ EL DOCUMENTO DESEADO, SE PUEDE VOLVER AL BUSCADOR Y VOLVER A INTENTARLO CON OTRA INFORMACIÓN. TAMBIÉN SE PUEDE CLICAR EN "AFINAR LA BÚSQUEDA", QUE REMITE A LA BÚSQUEDA AVANZADA.